**Product Information Manager PIM**

# **Supplier Guide for PIM Create a Shipper**

### **EXCHANGE How to Create a Shipper - WebUI**

### **Supplier Login Page http://pim.aafes.com** $\blacktriangleright$

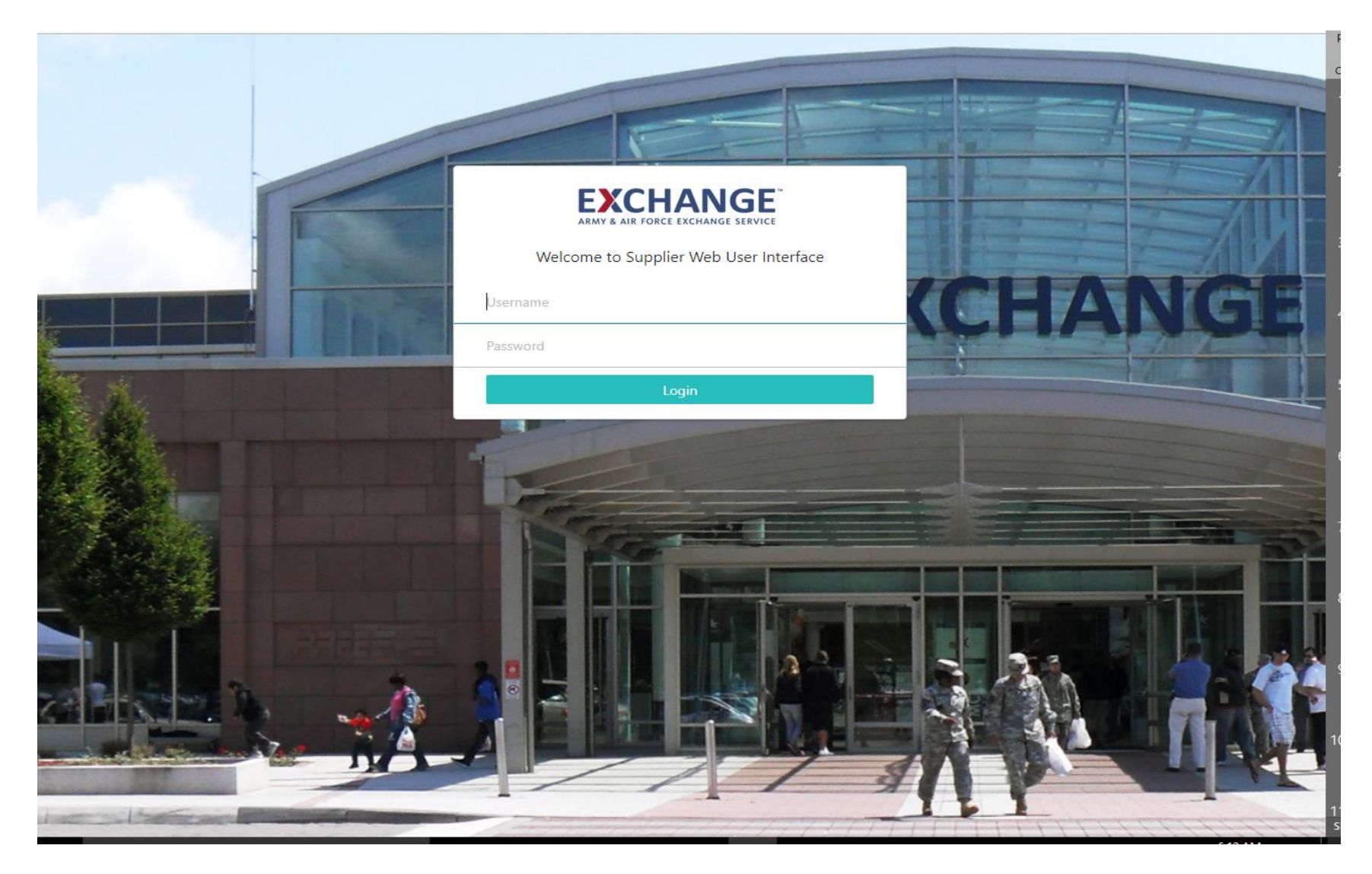

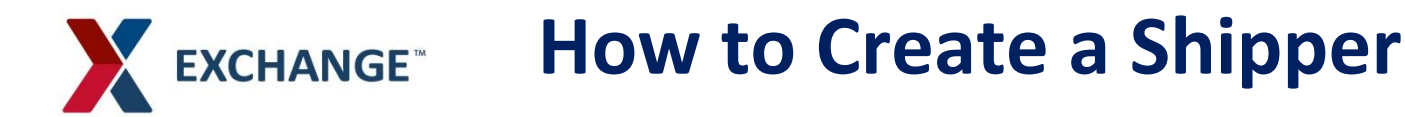

A. The single person icon  $\sim$  allows you to see items assigned to you and the multiple person **in the integral conditions** you to see items assigned to you and any group you are a member of.

B.Welcome Widget displays your username

C.Upload Assets such as Image thumbnails and product information sheets

D.Clicking on the Exchange logo  $EXCHANGE$  will bring you back to the homepage

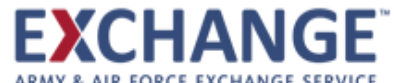

## **How to Create a Shipper**

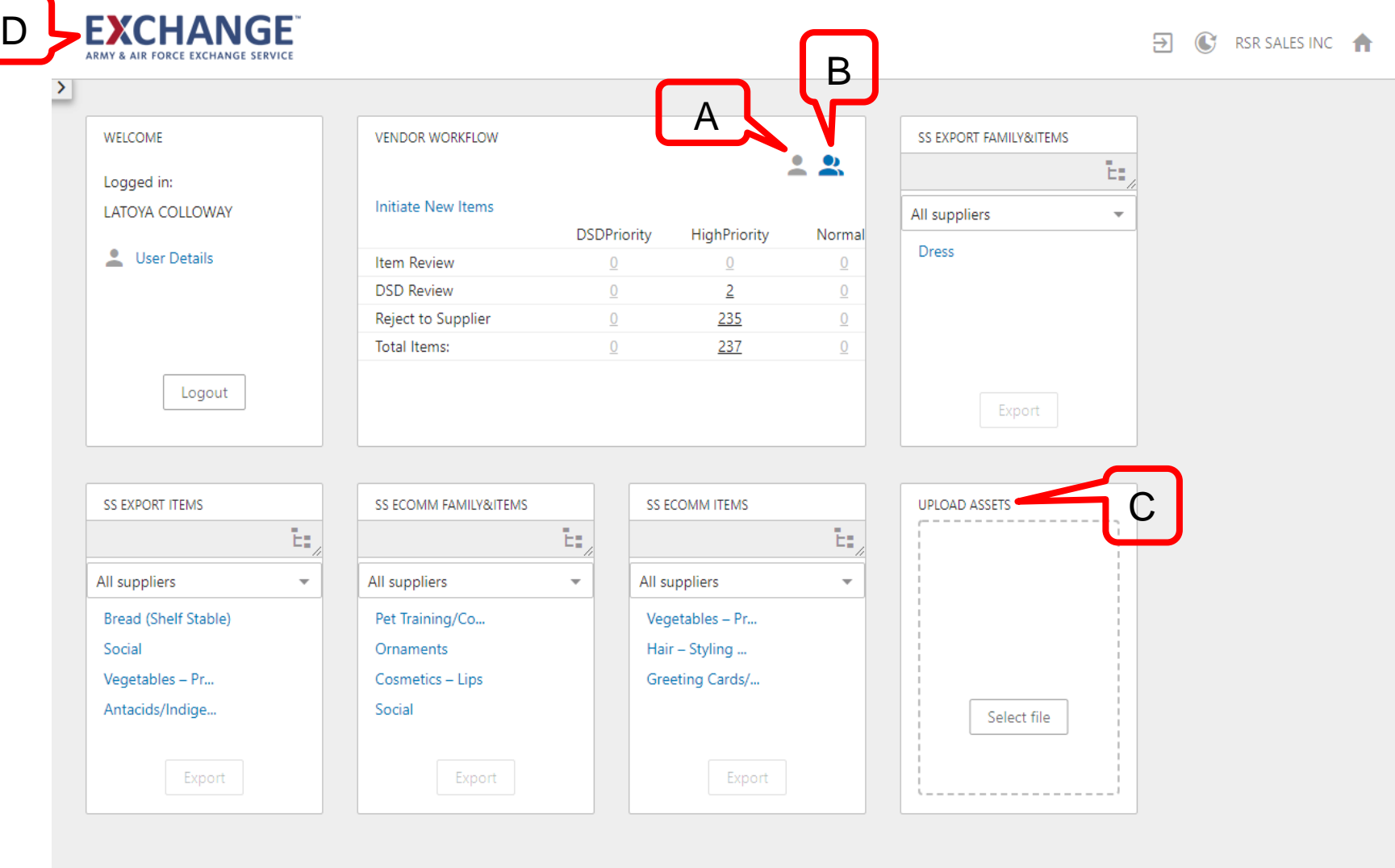

## **How to Create a Shipper**

- Create your Shipper by initiating a new Item not an Item Family.  $\blacktriangleright$
- $\blacktriangleright$ Before creating your shipper all component items will need to be completed, through all workflows and approved.
- Once all mandatory attributes are complete click Submit.  $\blacktriangleright$

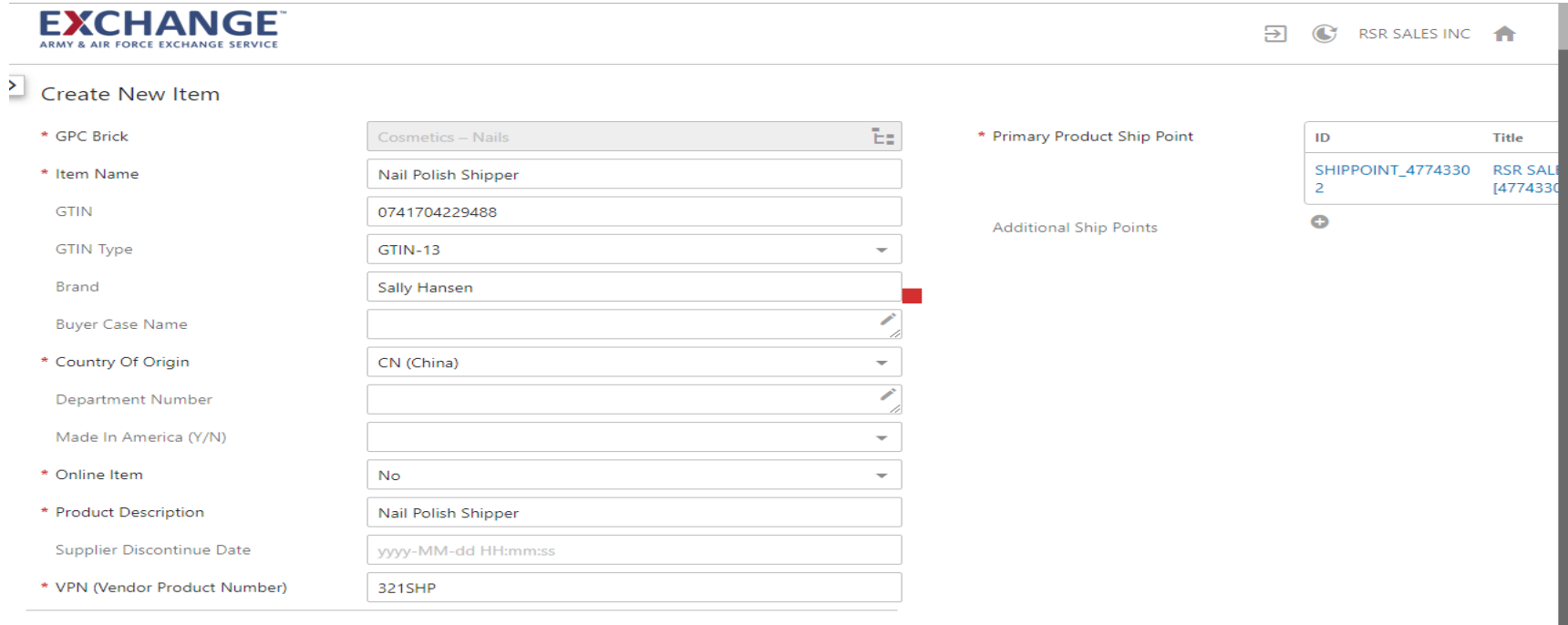

**XCHANGE** 

## **How to Create a Shipper**

- Under Vendor Workflow Widget, Item Review  $\mathbf{\Sigma}$
- Click on the number next the normal column  $\blacktriangleright$
- $\blacktriangleright$ "Assigned To….." box should automatically be checked
- $\blacktriangleright$ Click on file name to complete tabs

**EXCHANGE** 

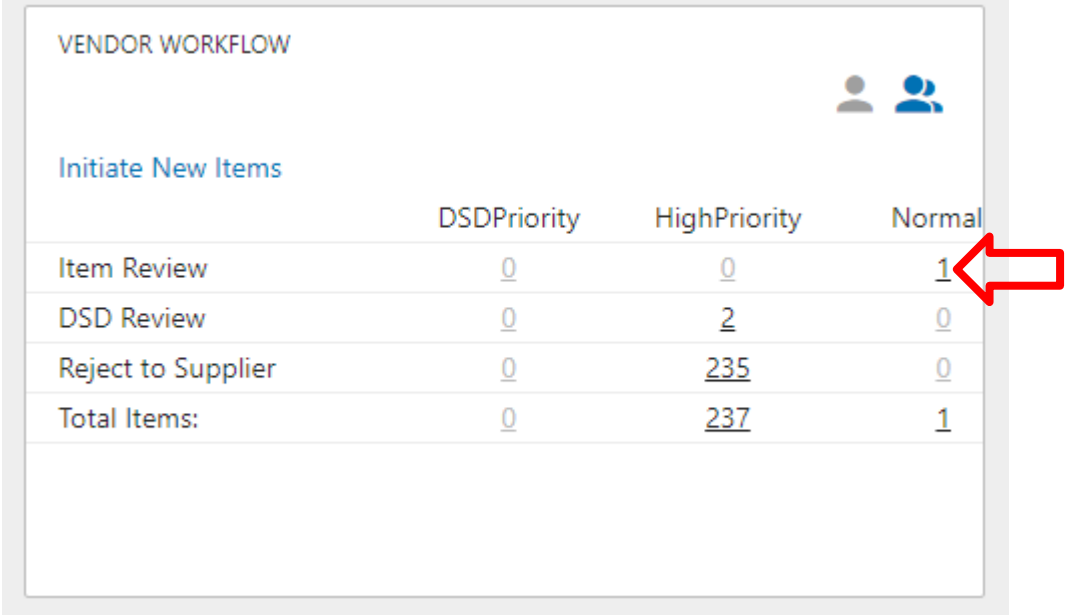

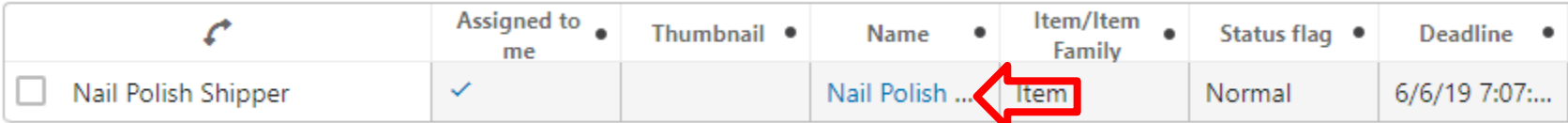

# EXCHANGE<sup>®</sup> How to Create a Shipper

- $\blacktriangleright$ Complete all additional information under each tab (red numbers will indicate which tabs still need to be completed)
- $\blacktriangleright$ THE SHIPPER Inner Pack Size, and the Case Pack Size will always be a value of 1.

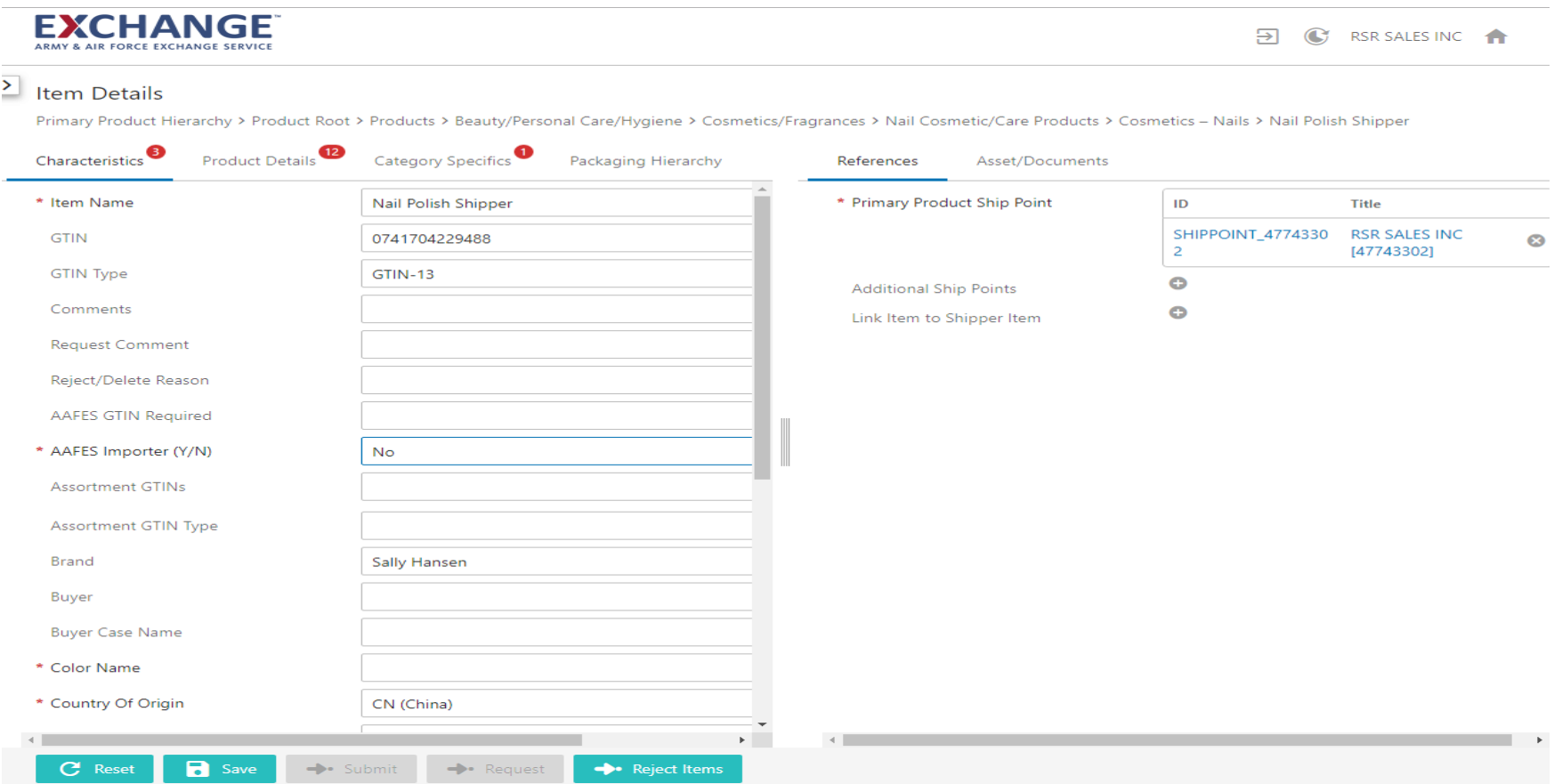

### **How to Create a Shipper EXCHANGE**

- The "Unit Cost" should be the combined total of all the cost items in the  $\blacktriangleright$ shipper (this is under the Characteristics Tab)
- $\blacktriangleright$ **Click on plus sign to link items to shipper item**
- Search item name with an \* behind it, select and then click ok (repeat steps  $\blacktriangleright$ until all components have been added)

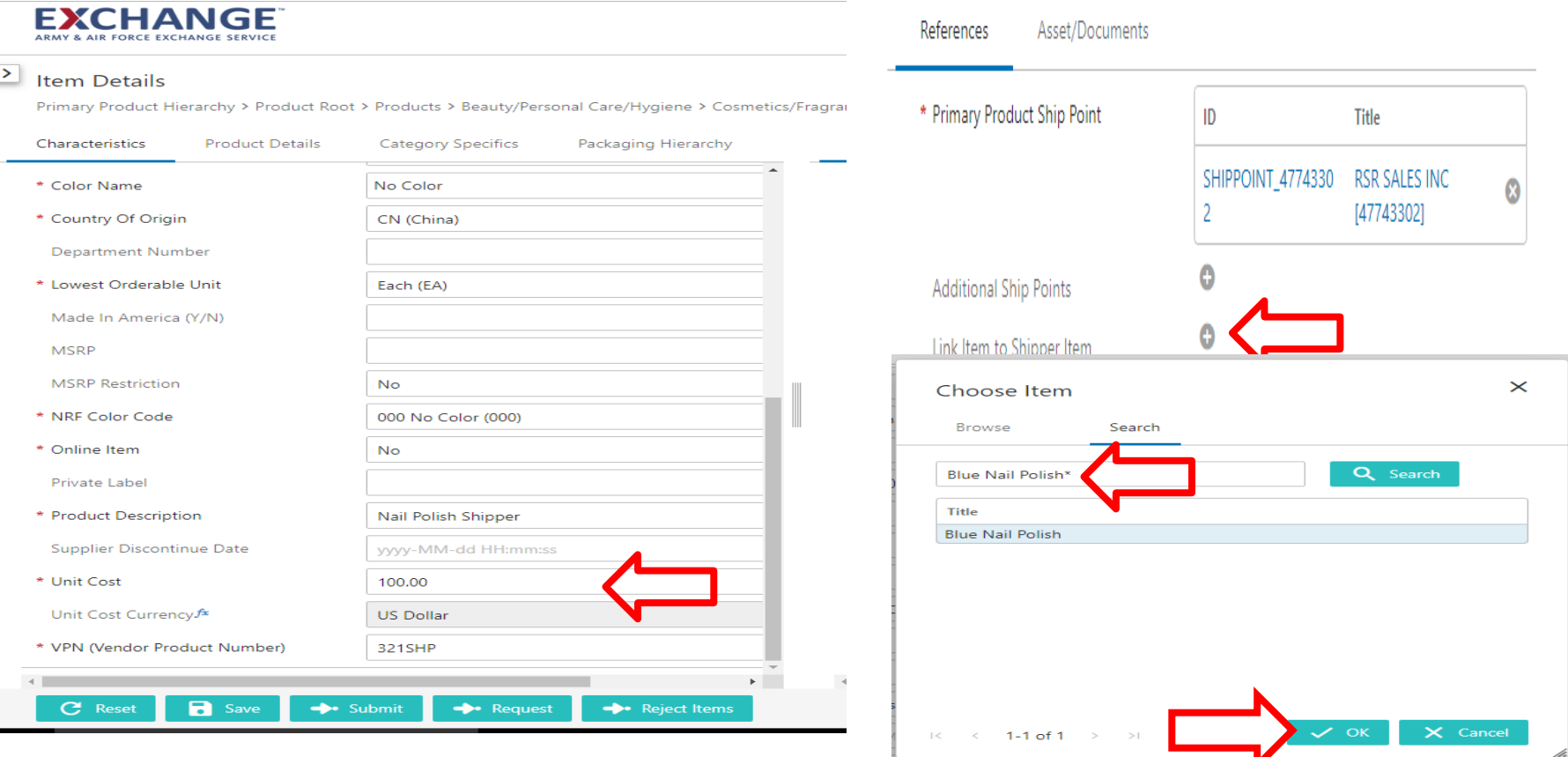

### **How to Create a Shipper EXCHANGE**

- If you want to select several items at one time, find the Vendor Name : Click on Vendor  $\blacktriangleright$ name to expand on Products **(if there are more then 1000 items in the products folder this option is not available, you will have to do one at a time**)
- Locate items to select multiple item, hold ctrl, click on all items then click OKእ

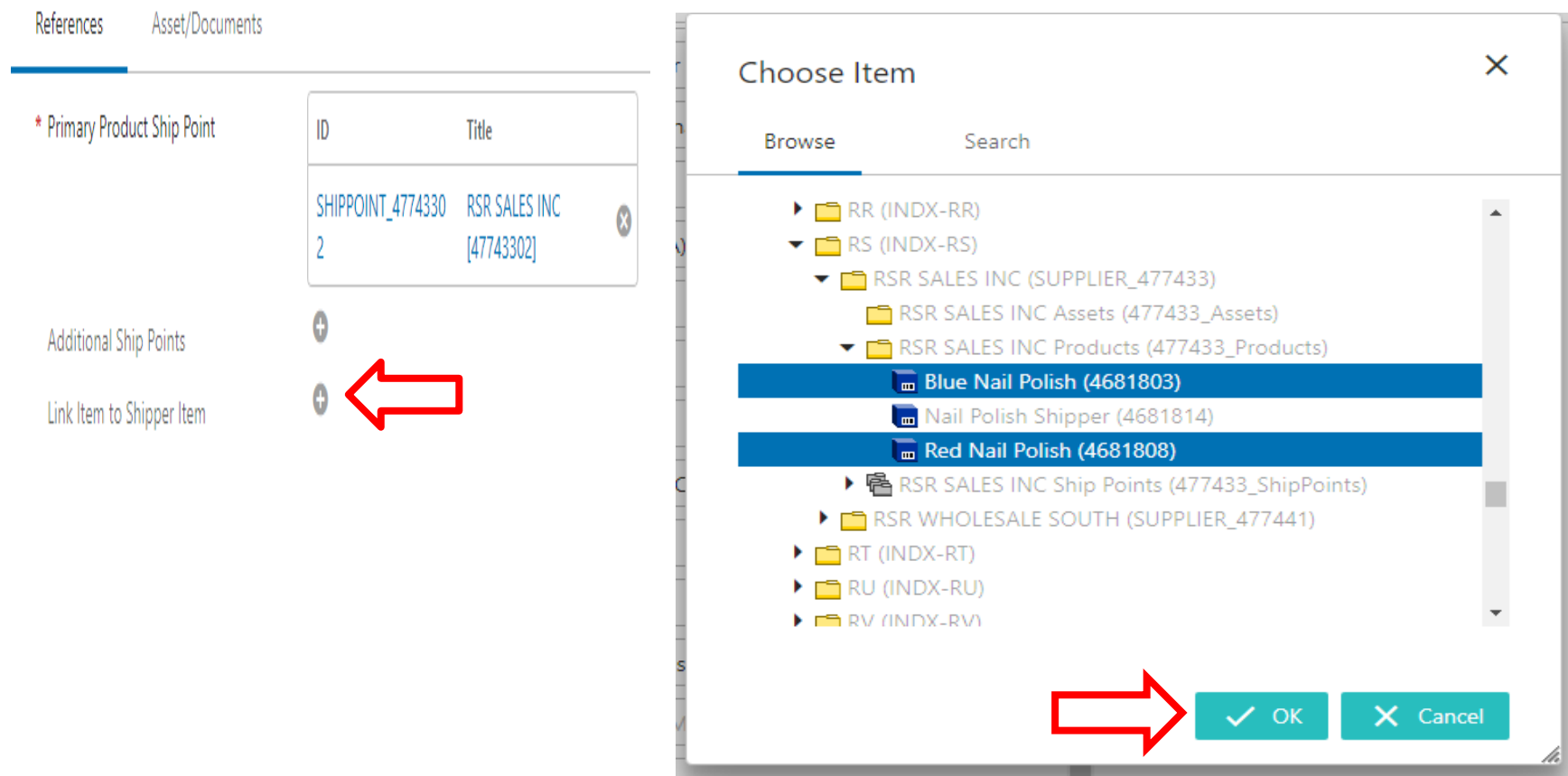

### EXCHANGE<sup>®</sup> How to Create a Shipper

#### **Under the Link item to Shipper Item**  $\blacktriangleright$

- You will see your items you have selected under title column  $\lambda$
- Enter Quantity of each item  $\lambda$

#### Once completed Click Save and Submit  $\blacktriangleright$

### EXCHANGE **CORCE EXCHANGE SERVICE**

C RSR SALES INC म्न

#### $\blacktriangleright$ **Item Details**

Primary Product Hierarchy > Product Root > Products > Beauty/Personal Care/Hygiene > Cosmetics/Fragrances > Nail Cosmetic/Care Products > Cosmetics - Nails > Nail Polish Shipper

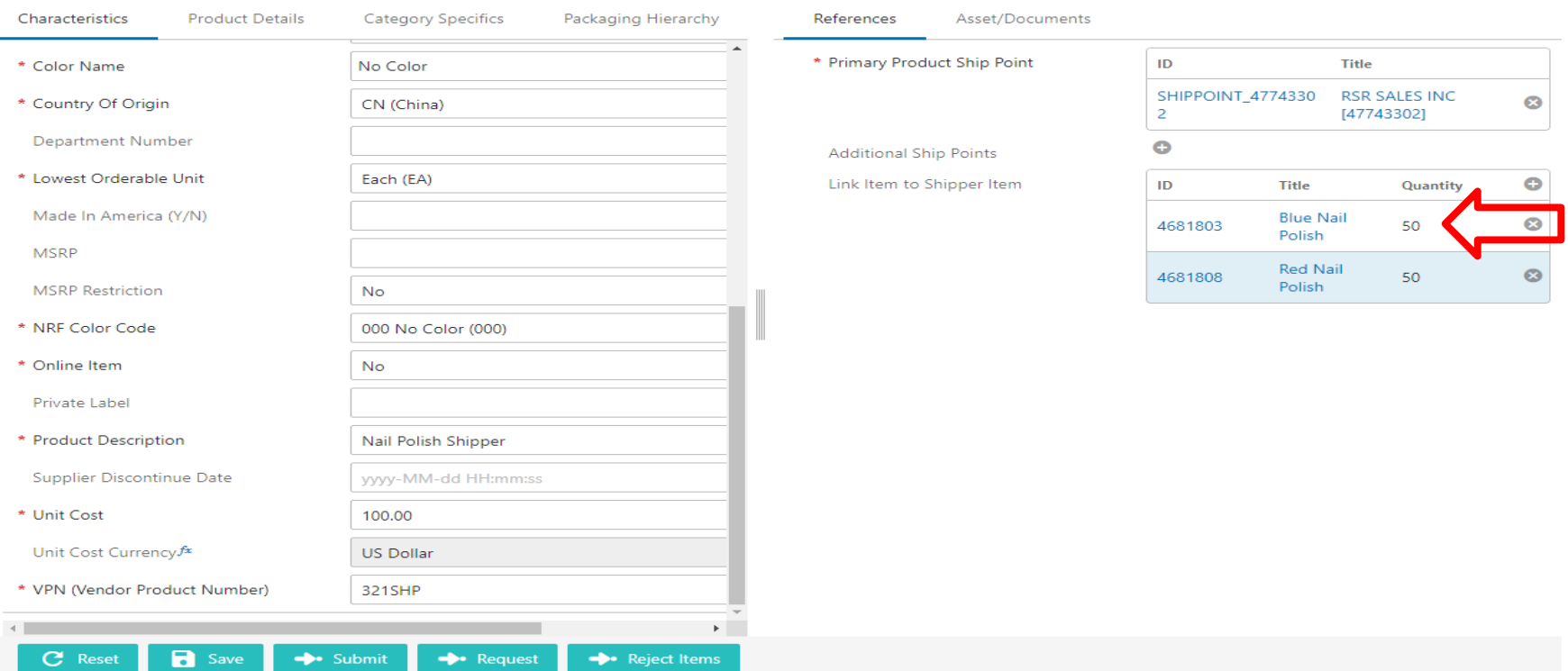

## **PIM email address pimadmin@aafes.com**

11

## **Thank You!**